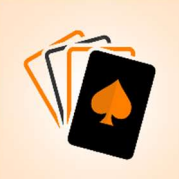

# Handleiding voor het opzetten van een wedstrijd via de Bridgedrive App

Deze handleiding beschrijft hoe je de Bridgedrive app kunt gebruiken om een bridgewedstrijd met meerdere tafels te organiseren en scores vast te leggen. Elke tafel wordt uitgerust met een tablet of telefoon (Apple en/of Android) waarop de app geïnstalleerd is. Deze worden gebruikt om de resultaten van de spellen in te voeren. Per ronde mag dat een ander apparaat zijn.

# Stap 1: Koppelen van Apparaten aan de Wedstrijd

Om de tablets of telefoons aan de wedstrijd te koppelen, heb je een speciale code nodig. De wedstrijdleider krijgt deze code bij het aanmaken van de wedstrijd.

# Stap 2: Opzetten van de Wedstrijd

- 1. Log in als wedstrijdleider. Na het invullen van je emailadres en een wachtwoord klik je de eerste keer op Nieuw Account. De volgende keren klik je op Inloggen
- 2. Kies voor Nieuwe Wedstrijd. Maak een keuze voor het aantal tafels en het aantal spellen. De Bridgedrive app ondersteunt wedstrijden met 2, 3, 4, 5 of 6 tafels. Dit komt overeen met respectievelijk 4, 6, 8, 10 of 12 paren. U kan kiezen of u 12, 16, 20 of 24 spellen wilt spelen. (Bij 5 en 6 tafels alleen 20 of 24 spellen)
- 3. Voer de naam van de bridgedrive en de namen van de spelers in. Deze gegevens kan je later eventueel aanpassen.
- 4. Na Bevestigen krijg je direct een wedstrijdcode. Schrijf die op. Deze heb je nodig om de apparaten te koppelen aan de wedstrijd.
- 5. GIDSBRIEFJES Na het invoeren van de spelers en het aanmaken van de wedstrijd, kun je een mail sturen met gidsbriefjes voor de spelers. Klik op "Gids" rechtsboven op het scherm. Druk de mail af en knip de loopbriefjes los voor de paren.

## Herstellen van Scores

Mogelijk is er een spel verkeerd ingevoerd. Als wedstrijdleider kun je later contracten of scores van spellen aanpassen.

Kies eerst Bestaande Wedstrijd en zoek de huidige wedstrijd.

Kijk dan onder Wedstrijdleider bij Herstel Scores en zoek het betreffende spel.

Wijzig de foutieve invoer en klik op Wijzig Score.

## Tijdens het Spelen

- 1. Nadat een tablet of telefoon is gekoppeld met de wedstrijdcode, kunnen de spellen van elke ronde gespeeld worden. Op elke tafel moet een telefoon of tablet aanwezig zijn met de app om de biedingen en resultaten in te voeren. Per ronde mag dat een ander apparaat zijn
- 2. Klik op "Speel Ronde". Selecteer het tafelnummer. Het rondenummer wordt automatisch aangegeven.
- 3. De namen van NZ-spelers en OW-spelers worden weergegeven. Als alles correct is, klik dan op "Naar Spellen"
- 4. Voer het biedresultaat in en na het spel klik je op de regel van dat spel om de score in te voeren.

#### LET OP:

In sommige rondes moeten spellen worden doorgegeven aan andere tafels. Het is belangrijk om de spellen te spelen in de volgorde zoals die op het gidsbriefje en in de app wordt aangegeven.

## TIP:

Als het lijkt of de app vreemd reageert is de oplossing om de telefoon/tablet nogmaals te koppelen met de wedstrijdcode. De gegevens worden dan opnieuw ingeladen.

#### **Stilzit**

Indien er een sƟlzit is door een oneven aantal paren, dan moet er in die ronde en tafel bij de spellen een PAS worden ingevoerd.

#### De Uitslag

Nadat alle spellen zijn gespeeld, kun je via de knop "Uitslag" de stand van de drive bekijken. Klik op "Spellen" rechtsboven op die pagina om scores per ronde te zien. Gebruik het shuffleicoon om de spellen op spelnummer te sorteren.

Tip: Als de Uitslag voor iedereen 50% aangeeft is de app nog aan het rekenen. Ververs dan de pagina of vraag hem opnieuw op.

Heeft u vragen of is iets onduidelijk? Mail dan naar bridgedrive.app@gmail.com